# **EPSON**

Page Printer

**EPL-5700** 

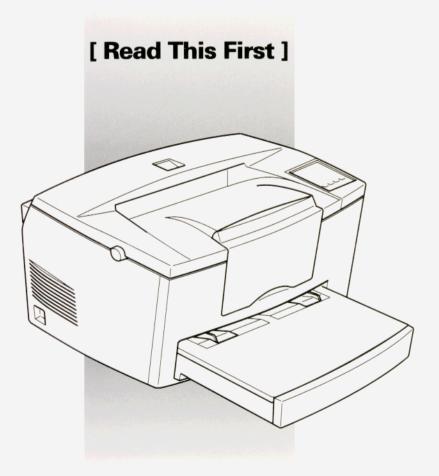

**Getting Ready!** 

# Supplement

This supplement includes update information for the EPL-5700.

### Installing the Printer Driver

Please change the first sentence of step 6 at page 13 of your Getting Ready! manual.

### Replace:

If you inserted the CD-ROM in drive D, click OK.

#### With:

In you inserted the CD-ROM in drive D, type D: \ WIN95 and click OK.

### Installing Screen fonts

Follow these steps to install the screen fonts:

- 1. Make sure Windows is running and the printer is turned off.
- 2. Insert the CD-ROM that comes with your printer into your CD-ROM drive D(or E).
- 3. If you are using Windows 3.1, Windows 3.11 for Workgroups or Windows NT 3.51, make sure the Program Manager window is open; then choose Run on the File menu. If you are using Windows 95, or Windows NT 4.0, click Start, then choose Run.
- 4. Type D:\EPSETUP (or E:\EPSETUP); then click OK.

- 5. [Excluding Windows NT 3.51 users]: In the dialog box that appears, double-click Install Font Manager; or you can install by selecting Install Font Manager and then clicking the arrow at the top right. [For Windows NT 3.51 users only]: In the dialog box that appears, double-click Install Screen Fonts; or you can install by selecting Install Screen Fonts and then clicking the arrow at the top right.
- 6. Follow the on-screen instructions.
- 7. When installation is complete, click OK.

The screen fonts are now installed on your computer.

## **EPSON Status Monitor Utility**

Though the EPSON Status Monitor utility that comes with your printer can monitor a local printer, it can not monitor a network printer. Please disregard the description about networks in chapter 4 of your *Reference Guide*.

Please use the EPSON Status Monitor 2 utility that comes with the optional Ethernet Interface Card (C82357\* or C82362\*) to monitor or get the current status of a network printer.

Please note even if you select Thin as the Paper Type setting in the Advanced menu, it is treated as Normal.

### Remote Control Panel Utility

Please replace the Paper Type description at page 5-14 of your *Reference Guide* with the following:

### Paper Type

Allows you to use various types of paper. Thick is useful for thick paper with a width less than 132 mm wide. Iransparency is useful for transparencies. Always use Normal unless print quality problems occur.

### Replacing the developer cartridge

Please disregard the "Toner Out" description in chapter 6 (such as on pages 6-3 or 6-26) of your *Reference Guide*. Replace the developer cartridge, when the "Toner Low" message appears and the printed image becomes light or faint.

### Safety Information

Please change the appropriate part of your Reference Guide.

at page 5, line 15-16:

This is a semiconductor laser. The maximum power of the laser diode is 5 mW and the wavelength is 770-810 nm

at page 6, line 21-22:

Dette er en halvleder laser. Maksimal effeckt til laserdiode er 5 mW og bolgelengde er 770-810 nm.

Please add the following description at the bottom of page 6.

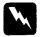

### Warning:

Use of controls or adjustments or performance of procedures other than those specified in this guide may result in hazardous radiation exposure.

Also please change the lines 1 to 7 on page 8 to the following.

### Internal laser radiation

Maximum Radiation Power: 0.73 mW at laser aperture of the

print head unit

Wavelength: 770-810 nm

This product employs a Class IIIb Laser Diode. The Laser Diode and Scanning Polygon Mirror are incorporated in the print head unit. The print head unit is NOT A FIELD SERVICE ITEM. The print head unit should not be opened under any circumstance.

### **Printer Parts**

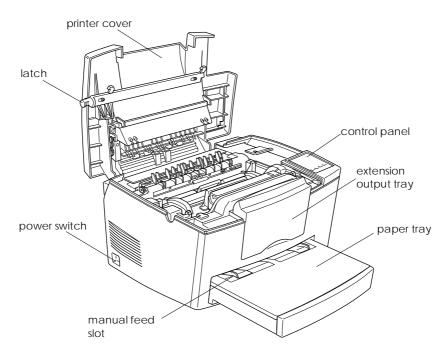

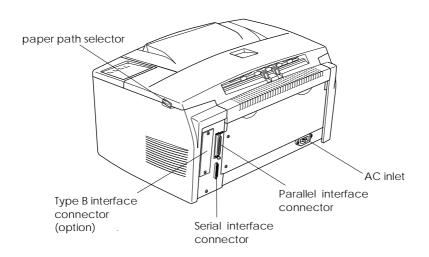

## **Contents**

| I  | Finding a place for the printer                 |
|----|-------------------------------------------------|
|    | Unpacking                                       |
|    | Removing the protective tape                    |
|    | Installing the 500 Sheet Lower Paper Cassette 5 |
| 5  | Loading paper                                   |
|    | Attaching the power cord                        |
| 7  | Testing the printer                             |
| 8  |                                                 |
| 9  | Installing the printer driver                   |
| 10 | Making Basic Driver Settings                    |
|    | Accessing Online Help                           |

EPSON is a registered trademark of SEIKO EPSON CORPORATION.

HP and LaserJet are registered trademarks of Hewlett-Packard Company.

Microsoft, Windows, and MS-DOS are registered trademarks of Microsoft Corporation.

**General Notice:** Other product names used herein are for identification purposes only and may be trademarks of their respective owners. EPSON disclaims any and all rights in those marks.

Copyright © 1997 by SEIKO EPSON CORPORATION, Nagano, Japan.

This booklet helps you set up your printer and begin printing quickly. If you need detailed information on printer use or if you have problems printing, see your *Reference Guide*.

# **1** Finding a place for the printer

- ☐ Place your printer close enough to the computer or workstation for the printer cable to reach both.
- ☐ Leave adequate room around the printer to allow easy operation and maintenance and sufficient ventilation. The diagram below shows the recommended amount of space.

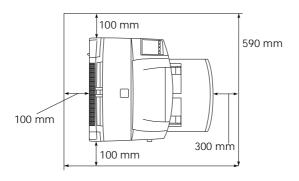

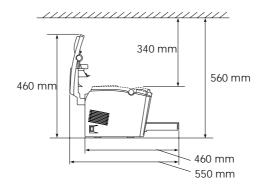

☐ If you install the optional lower paper cassette, you will need an additional 130 mm (5.1 inches) in height. If you install the optional Face up tray, you will need an additional 200 mm (7.9 inches) in back of the printer.

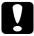

#### Caution:

□ Never place the printer on a stand that is narrower than the printer's width like that in the illustration below, otherwise printer may be damaged.

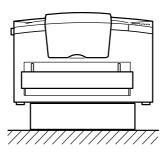

- Avoid locations that are subject to direct sunlight, excessive heat, moisture, or dust.
- ☐ Place the printer where you can easily unplug the power cord.
- Avoid using an electrical outlet that is controlled by wall switches or automatic timers. Accidental disruption of power can wipe out valuable information in your computer's or printer's memory.
- ☐ Avoid using outlets on the same circuit with large motors or other appliances that might disturb the power supply.
- ☐ Keep the entire computer and printer system away from potential sources of interference, such as loudspeakers or the base units of cordless telephones.

# 2 Unpacking

1. Remove the accessories and printer from the shipping carton.

#### Note:

The printer weighs about 7 kg (15.4 lb) and should be lifted with care.

- 2. Set the printer on a flat, stable surface.
- 3. Remove the packing material from the printer and it's accessories and store it for future use.
- 4. Make sure you have the items shown below, plus one CD-ROM containing a printer driver, and utility programs.

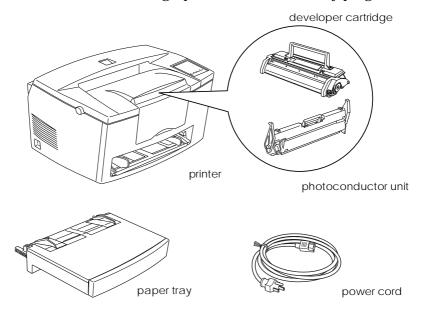

### Note:

- ☐ The shape of the AC power cord plug varies by country; be sure the plug included is the right shape for your location.
- ☐ The photoconductor unit and the developer cartridge are preinstalled in the printer.

# 3 Removing the protective tape

Before using your printer, you must first remove the two protective tape strips as shown below.

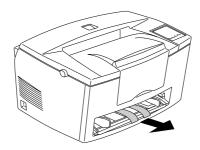

# Installing the 500 Sheet Lower Paper Cassette

### Note:

This section is for those users installing the optional 500 Sheet Lower Paper Cassette.

Lift the printer. Make sure the printer and cassette are facing the same direction. Align the pins on the cassette with the holes on the bottom of the printer, and then lower the printer until it rests securely on the cassette.

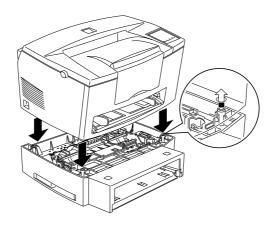

# 5 Loading paper

1. Insert the paper tray under the slots at the front of the printer, as shown below, then push it all the way into the printer.

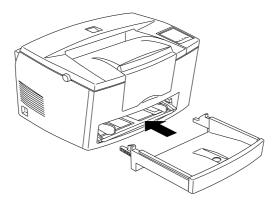

2. Fan a stack of paper (up to 150 sheets), then align the edges by tapping the stack on a flat surface. With the paper's printable side facing up, place the stack into the tray and push it all the way in. Slide the paper guide against the right side of the paper stack.

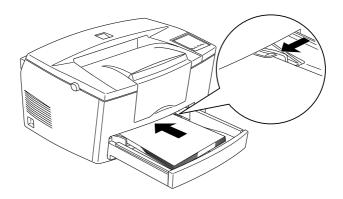

3. Place the cover on the paper tray, as shown below.

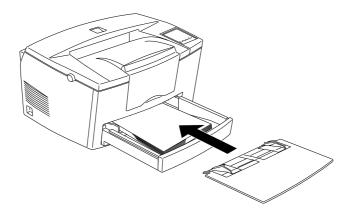

4. Pull up the paper support on the front of the printer.

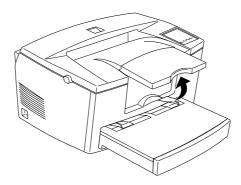

#### Note:

- ☐ The front of the paper tray can be lowered to accommodate paper longer than A4 size. See "Loading the paper tray" in Chapter 1 of your Reference Guide.
- ☐ You can also use the manual feed slot to load single sheets of paper. To load paper from the manual feed slot, see "Loading paper manually" in Chapter 1 of your Reference Guide.

- ☐ To load thick envelopes, heavy paper, or other media such as labels and transparencies, feed sheets one at a time. See "Printing on special paper" in Chapter 1 of your Reference Guide.
- ☐ By default, the printer is set up to print A4-size paper. If you are printing on any other size of paper, you need to change the printer's paper size setting. See "Making Basic Driver Settings" on page 15.

# 6 Attaching the power cord

1. Make sure the printer is turned off. It is off when the  $\bigcirc$  side of the power switch on the left side of the printer is pushed in.

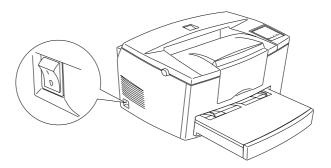

2. Insert the power cord into the back of the printer. Then plug the other end into a properly grounded electrical outlet.

# 7 Testing the printer

To test whether the printer is set up correctly, print a status sheet. The status sheet contains information about the printer, including the current settings. Follow the steps below.

- 1. Make sure the protective tapes are removed as described in "Removing the protective tapes" on page 4.
- 2. Turn on the printer as shown below.

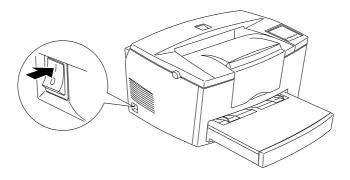

3. Press the Alt and the Form Feed buttons on the top right corner of the printer simultaneously. The printer prints a status sheet.

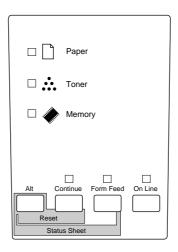

# 8 Connecting the printer to the computer

Your printer comes with two standard interface connectors: Parallel and Serial. To use the Parallel interface, see the interface connection instructions below. To use the Serial interface, follow the instructions below and substitute Serial for Parallel where appropriate.

Your printer also has a room for an optional interface connector: a Type-B interface connector. See Chapter 3, "Options," in your *Reference Guide* for more information on this and other options.

1. Make sure both the printer and the computer are off.

Connect the parallel cable to the Parallel connector, and secure the connector to the printer by squeezing the wire clips together until they lock in place on either side of the connector.

#### Note:

Use only a shielded, twisted-pair parallel cable.

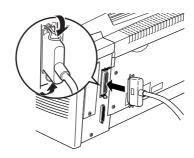

- 3. Connect the other end of the cable to your computer.
- 4. Turn on the printer and then turn on your computer.

# 9 Installing the printer driver

The CD-ROM that comes with your printer contains utility programs and a printer driver for Microsoft® Windows® 3.1, Windows 3.11 for Workgroups, Windows 95, Windows NT® 3.51, and NT 4.0.

After connecting the printer to your computer, install the printer driver. The printer driver is software that runs, or "drives", your printer. With it, you can make settings such as paper size, paper source, and orientation. You can also refer to the printer driver's online help for detailed information about printer settings.

If you are running DOS, you must use a driver other than the one included with the printer.

### For All Windows Users

Follow these steps to install the printer driver:

- 1. Make sure the printer is off and Windows is running.
- 2. Insert the CD-ROM that comes with your printer into your CD-ROM drive D (or E).
- 3. If you are using Windows 3.1, Windows 3.11 for Workgroups or Windows NT 3.51, make sure the Program Manager window is open; then choose Run on the File menu. If you are using Windows 95, or Windows NT 4.0, click Start, then choose Run.
- 4. Type D:\EPSETUP (or E:\EPSETUP); then click OK.
- 5. In the dialog box that appears, double-click Install Printer Driver; or you can also install by selecting Install Printer Driver and then clicking the arrow on the top right.
- 6. In the dialog box that appears, select EPL-5700 and click OK. The printer driver is installed automatically.
- 7. When installation is complete, click OK.

The printer driver is now installed on your computer.

## For Windows 95 plug-and-play

Follow these steps to install the printer driver using Windows 95 plug-and-play capabilities:

#### Note:

To install the driver using Windows 95 plug-and-play capabilities, your computer's parallel port must be an IEEE 1284 (ECP or Nibble compatible) bidirectional parallel port. See your computer documentation for more information.

- 1. Turn off your printer and computer, if necessary.
- 2. Turn on the printer first; then turn on the computer. Your computer begins loading Windows 95.
- 3. If you defined a password, enter it at the prompt. You see the New Hardware Found screen.

#### Note:

If you do not see the New Hardware Found screen, see "For All Windows Users" on the previous page for installation instructions.

- 4. Click the Driver from disk provided by hardware manufacturer button. Do not select any other buttons.
- 5. Click OK. You see the Install From Disk screen.
- 6. Insert the CD-ROM that comes with your printer into the CD-ROM drive.
- If you inserted the CD-ROM in drive D, click OK. Otherwise, change the driver letter in the Copy manufacturer's files from box and click OK. The printer driver is installed automatically.
- 8. At the next screen you can type a unique name for the printer in the Printer name box. We recommend you keep the model name as shown. The program will copy the files to your hard disk and add an icon to the Printers folder using the printer name you assign. To use this printer as the default printer for Windows 95 applications, select Yes. (No is the default setting.)

#### 9. Click Finish.

The printer driver is now installed on your computer.

#### Note:

The next time you turn on your computer after installing the driver, Windows 95 may display the New Hardware Found screen again. In this case, click the Do not install a driver radio button; then click OK. This screen does not appear again.

### For DOS programs

Since DOS application programs differ in their driver selection procedures, there is no standard way to select the printer driver. See your software manual for information on how to select the printer.

When asked to select a printer, pick the first printer available in the list below.

**EPL-5700** 

EPL-5500/5500+

EPL-N1200

**EPL-N2000** 

EPL-5600

EPL-3000

EPL-5200/5200+

HP LaserJet III/IIIP/IIID

HP LaserJet III Si

HP LaserJet 4L

EPL-9000

HP LaserJet 4

If you choose a printer other than the EPL-5700, you may not be able to use some printer features.

#### Note:

The CD-ROM contains the Remote Control Panel utility. When you are running DOS, you can use this utility to access the printer's control panel settings. See Chapter 5 of your Reference Guide for details.

# 10 Making Basic Driver Settings

Before you start printing, you should make sure that the driver settings match your document requirements. While many Windows applications override the printer settings made with the driver, some do not.

Be sure to check the following:

| Paper         | The size of the paper loaded in the printer                               |
|---------------|---------------------------------------------------------------------------|
| Orientation   | The direction of printing on the page (portrait or landscape)             |
| Print Quality | The print resolution in dots per inch (dpi)                               |
| Paper Source  | Auto Selection, MP Tray, Manual<br>Feed, or Lower Cassette (if installed) |

#### For Windows 95 and Windows NT 4.0 users

Follow these steps to make the required settings:

- 1. Click the Start button.
- 2. Point to Settings; then click Printers.
- 3. Right-click your printer icon and choose Properties (in Windows 95) or Document Defaults (in Windows NT 4.0). Be sure to right-click.
- 4. Click the Basic Settings tab.
- 5. Select the paper size you loaded in the printer from the Paper. If you don't see your paper size on the list, use the arrow on the right to scroll through the list.
- 6. Select Portrait or Landscape orientation. The direction of printing on the diagram on the screen changes according to the orientation you select.
- 7. Select the resolution from the Print Quality.
- 8. Select the paper source.

Make any other settings you wish, and click OK when you are finished.

# For Windows 3.1 and Windows 3.11 for Workgroups users

Follow these steps to access the driver and make the required settings:

- 1. In the Main window, double-click the Control Panel icon.
- 2. Double-click the Printers icon.

- 3. Make sure your printer is highlighted, and click the Setup button.
- 4. Select the paper size you loaded in the printer from Paper. If you don't see your paper size on the list, use the arrow on the right to scroll through the list.
- Select Portrait or Landscape orientation. The printing direction of the screen illustration changes according to the orientation you select.
- 6. Select the resolution from Print Quality.
- 7. Select the paper source.

Make any other settings you wish, and click OK when you are finished.

### For Windows NT 3.51 users

Follow these steps to access the driver and make the required settings:

- 1. In the Main window, double-click the Control Panel icon.
- 2. Double-click the Printers icon.
- 3. Double-click your printer icon.
- 4. Select Properties from Printers menu.
- 5. Make sure your printer is selected and click the Setup button.
- 6. Select the paper source.
- 7. Select the paper size.

Make any other settings you wish, and click OK when you are finished.

# 11 Accessing Online Help

Your Windows printer driver has an extensive online help feature that includes detailed information and instructions on the driver settings. Online help will answer most of your questions about the driver.

#### Note:

Online help is not available for DOS applications.

### Accessing online help from Windows printer driver

To access online help from the printer driver, folow the instructions on page 16 to access the driver; then click the Help buton at the bottom of the window that appears.

### Accessing online help from Windows applications

To access help from your application, open the File menu and choose Print or Print Setup. The click Printer, Setup, Options, or Properties (you may need to click a combination of these buttons) depending on the software you are using. Then click the ? or Help button in the window that appears.

#### **EPSON OVERSEAS MARKETING LOCATIONS**

**EPSON AMERICA. INC.** 

20770 Madrona Ave. P.O. Box 2842

Torrance, CA 90509-2842 Phone: (800) 922-8911

Fax: (310) 782-5220

**EPSON DEUTSCHLAND GmbH** 

Zülpicher Straße 6, 40549 Düsseldorf Germany Phone: (0211) 56030

Fax: (0211) 5047787

**EPSON AUSTRALIA PTY. LTD.** 

70 GIBBES STREET, CHATSWOOD 2067 NSW.

Phone: 2-9903-9000 Fax: 2-9903-9177

Fax: (065) 33 41 185

**EPSON HONG KONG LTD.** 

Rooms 4706-10, 47/F, China Resources Bldg.,

26 Harbour Road, Wanchai, Hong Kong

Phone: 2585-4300 Fax: 2827-7083

**EPSON ITALIA S.p.A.** 

V.le F.lli Casiraghi 427 20099 Sesto S.Giovanni

MI, Italy

Phone: 2-262331 Fax: 2-2440750

SEIKO EPSON CORPORATION

(Hirooka Office)

80 Harashinden, Hirooka Shiojiri-shi, Nagano-ken 399-0785 Japan

EPSON UK LTD.

Campus 100, Maylands Avenue,

Hemel Hempstead, Herts,

HP2 7TJ. U.K.

Phone: (+44) 01442 261144 Fax: (+44) 01442 227227

**EPSON FRANCE S.A.** 

68 bis, rue Marjolin

92300, Levallois-Perret, France Phone: 33.1.40.87.37.37

Telex: 610657

**EPSON SINGAPORE PTE. LTD.** 

No. 1 Temasek Avenue #36-00 Millenia Tower, Singapore 039192

Phone: (065) 33 77 911

**EPSON TAIWAN TECHNOLOGY &** TRADING LTD.

10F, No. 287 Nanking E. Road, Sec. 3,

Taipei, Taiwan, R.O.C. Phone: (02) 717-7360 Fax: (02) 712-9164

**EPSON IBERICA S.A.** 

Av. de Roma, 18-26

08290 Cerdanyola del Valles

Barcelona, Spain Phone: 582. 15.00 Fax: 582. 15.55

**EPSON PORTUGAL, S.A.** 

R. do Progresso, 471, 1º Perafita 4460 Matosinhos, Portugal Phone: (02) 996 14 02

Fax: (02) 996 14 11

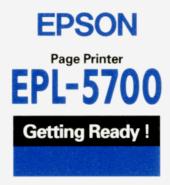